# **Bin ich drin? Internet, E-Mail und mehr**

Haben Sie Interesse am Internet? Harald S. und<br>Boris B. sind ja schon drin. Surfen im Internet ist ganz einfach, ein PC mit Modem oder ISDN-Karte sowie ein Telefonanschluss reichen. Und schon kann's los gehen. Die benötigten Internetprogramme bringt Microsoft Windows

bereits in Form des Internet Explorer mit. In diesem Kapitel möchte ich mit Ihnen einen kleinen

# **6 Das lernen Sie in diesem Kapitel**

- Kleine Einführung ins Internet
- **Surfen im WWW**
- **E-Mail-Blitzkurs**

Streifzug durch die Welt des Internets unternehmen. Sie erhalten einen ersten Überblick, was zum Beispiel Internet, E-Mail oder World Wide Web sind. Nach der Lektüre kennen Sie die wichtigsten Begriffe und wissen auch, wie Sie im World Wide Web »surfen«.

# **Kleine Einführung ins Internet**

Im **Internet** sind viele tausend Rechner von Instituten, Behörden und Firmen länderübergreifend über Telefonleitungen, Glasfaserkabel oder Satelliten miteinander verbunden. Diese Rechner werden oft auch als **Webserver** bezeichnet. Ein Webserver in New York kann beispielsweise Daten mit einem Webserver in Rom oder in Berlin austauschen.

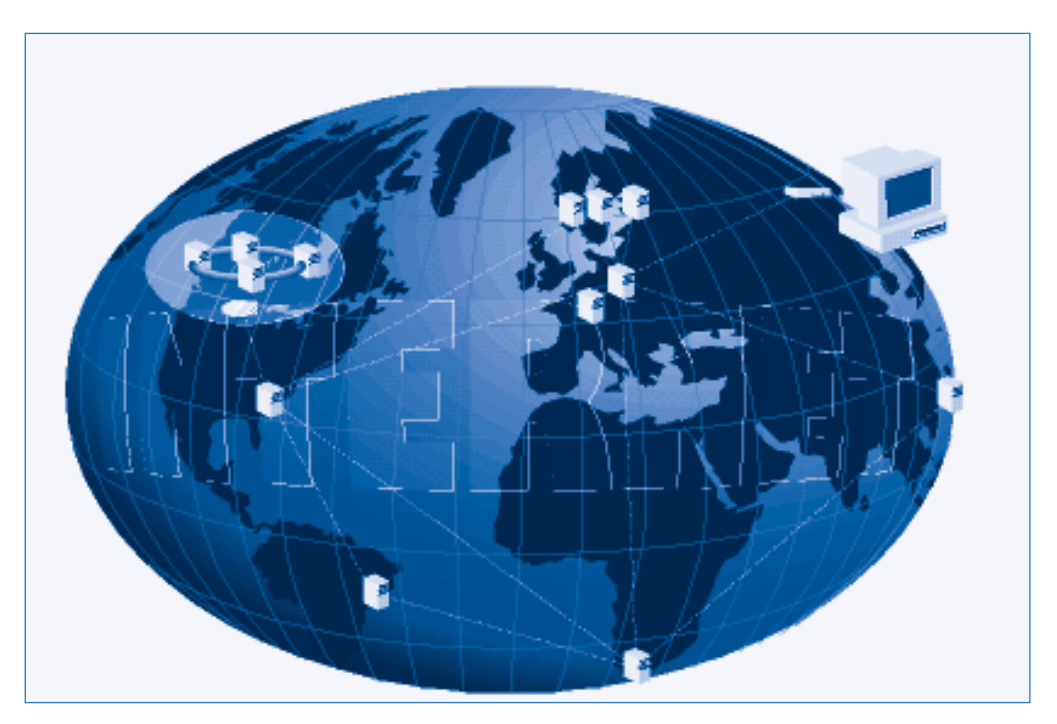

Ein Internetnutzer benötigt einen Zugang zu einem solchen Webserver, um die verschiedenen **Dienste** wie Nachrichtenaustausch, Verschicken von Dateien, Einkaufen, Abruf von Informationen etc. nutzen zu können. Es ist dann kein Problem, aus Ihrem Wohnzimmer die Wettervorhersage für Mallorca abzufragen, eine Reise zu buchen oder einem Freund in Australien elektronische Post zu schicken. Nachfolgend finden Sie eine Auflistung der bekanntesten Internetdienste.

# **E-Mail, die elektronische Post**

Die Abkürzung »E-Mail« steht für den englischen Begriff »Electronic Mail«, zu deutsch elektronische Post. **E-Mail** ist nichts anderes als ein **Dienst des Internets**, bei der ein Brief nicht auf Papier verfasst, sondern **im Computer** hinterlegt ist und per Internet in einer Art von elektronischem Briefumschlag zum Empfänger transportiert wird.

Um eine Datei oder eine Nachricht an einen anderen Teilnehmer zu schicken, benötigt man ähnlich wie bei der Briefpost eine Empfängeradresse (diese wird zusammen mit der Absenderadresse zum Versenden der Nachricht verwendet).

- Sie verwenden dann das E-Mail-Programm des Computers und geben den Empfänger der Nachricht sowie einen Betreff an.
- Anschließend tippen Sie den gewünschten Brieftext ein.
- Ist die Nachricht fertig, müssen Sie nur noch auf die Schaltfläche *Senden* klicken*.*

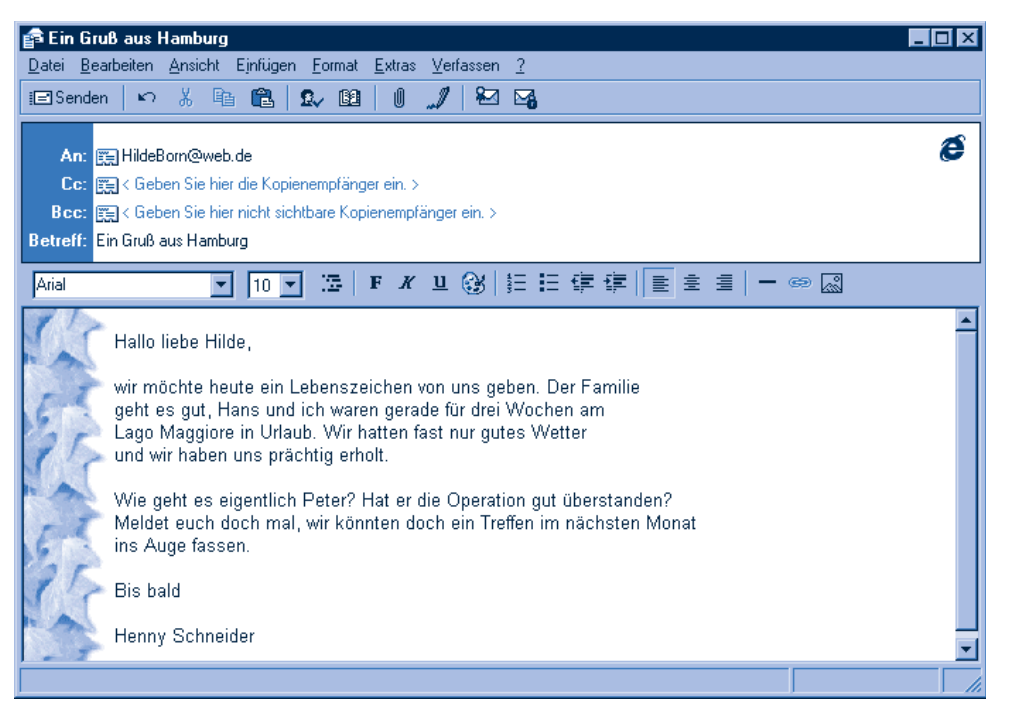

Das E-Mail-Programm verpackt Ihren Text in einen elektronischen Briefumschlag und schickt die Nachricht als so genannte E-Mail an den nächsten Internetrechner. Das Internet sorgt dann dafür, dass dem Empfänger diese Nachricht in einem Postfach zugestellt wird. Der Empfänger kann die Nachricht per E-Mail-Programm aus dem Internet laden. Dann wird der Text automatisch aus dem »Umschlag« ausgepackt und lässt sich lesen, bearbeiten oder weiterleiten. Alles also (fast) wie bei einem normalen Brief, nur ohne den Gang zum Briefkasten. Die Post per Internet hat gegenüber Brief oder Fax allerdings einige Vorteile. Eine E-Mail kostet Sie nur Pfennige und ist äußerst bequem. Sie können E-Mails auch dann schreiben, wenn Sie gerade mal keinen Umschlag oder keine Briefmarke zur Hand haben. E-Mail-Versand ist im Gegensatz zur Briefpost rund um die Uhr möglich. Weiterhin ist eine solche elektronische Nachricht oft schon nach Minuten beim Empfänger und Sie können sogar Dateien (mit Fotos, Musik etc.) an die Nachricht anhängen.

## **Das World Wide Web**

Das Kürzel **WWW** steht für **World Wide Web** (frei übersetzt mit weltweites Netz), über das sich Millionen weltweit auf Webservern gespeicherte so genannte **Webseiten abrufen** lassen. **Webseiten können** den aktuellen Wetterbericht, die Börsenkurse, die neuesten Nachrichten, Kochrezepte, Reisebeschreibungen, Werbung, Warenangebote und andere **Informationen enthalten**.

Um solche Seiten anzuzeigen, benötigen Sie ein spezielles als **Browser** bezeichnetes Programm. Der **Microsoft Internet Explorer** ist der standardmäßig unter Windows benutzte Browser. Sie geben diesem Programm einfach die Adresse der Webseite an und das Programm ruft dann die Seite aus dem Internet ab und zeigt sie an. Je nach Bedarf können Sie dann über den Browser weitere Seiten – quasi per Mausklick – abrufen und zwischen den besuchten Seiten blättern. Das wird häufig auch als »**Surfen**« bezeichnet. Auf diese Technik kommen wir gleich noch zu sprechen.

#### **FACHWORT**

Der Begriff **Browser** leitet sich vom englischen Verb »to browse« ab, was so viel wie blättern, stöbern oder schmökern bedeutet. Programme zum »Blättern« bzw. »Schmökern« in den Webseiten werden als Browser bezeichnet.

#### **Chat – nur was für Plaudertaschen?**

**Chat** ist das englische Wort für »schwatzen« oder »plaudern«. Im Internet gibt es eine als Chat benannte Funktion, die eine »**Unterhaltung**« zwischen Personen ermöglicht. Dazu gibt es zu den verschiedensten Themen so genannte **Chaträume**. Sie können einen solchen (virtuellen) **Chatraum** »betreten«, um mit anderen Teilnehmern über das vorgegebene Thema zu plaudern – oder Neudeutsch: zu »chatten«. Es gibt eine Vielzahl an Webseiten, über die sich Chaträume »betreten« lassen. Das **Chatten** beschränkt sich allerdings – wie hier gezeigt – auf den **Austausch kurzer Texte**.

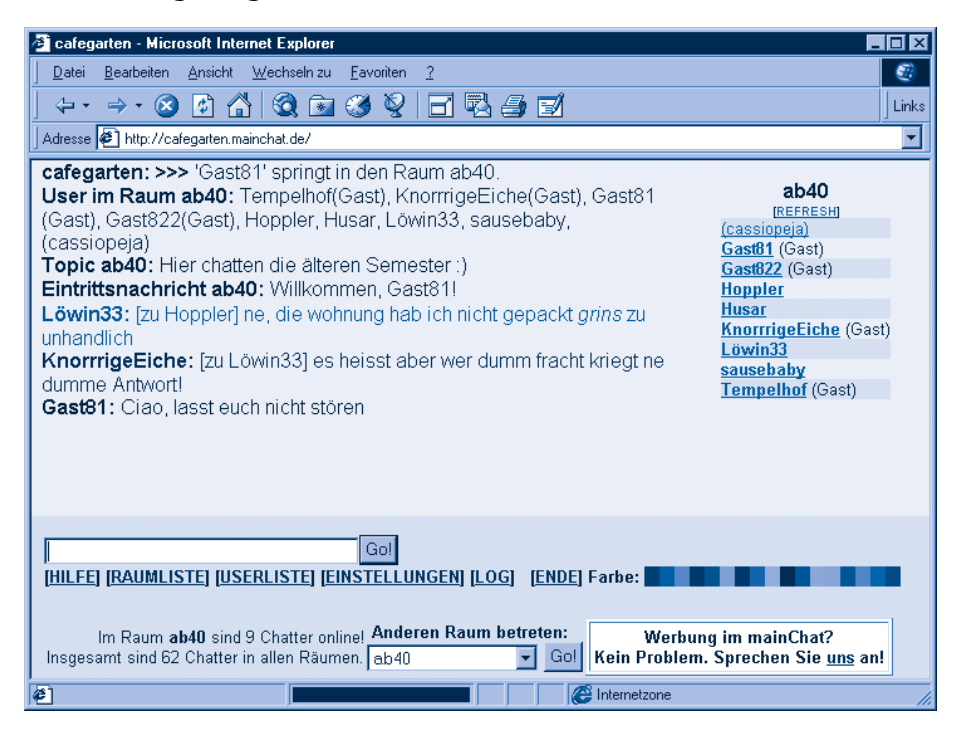

Beim Chatdienst findet diese Art der **Unterhaltung online** statt, d.h., alle **Teilnehmer müssen zur gleichen Zeit** im Internet **den Chatraum besuchen**. Chatten ist für viele Menschen eine interessante Möglichkeit zur Kommunikation mit anderen.

#### **FACHWORT**

**Online** ist die Bezeichnung für den Zustand, bei dem eine Verbindung zum Internet besteht. Wird die Verbindung beendet, bezeichnet man dies als **offline**. Solange Sie online sind, fallen in der Regel Gebühren für die Telefon- und Internetverbindung an. Während dieser Zeit können Sie Informationen aus dem Internet abrufen, chatten oder Daten wie E-Mails zum Internet übertragen.

#### **HINWEIS**

Das Internet bietet Ihnen weitere Dienste an, beispielsweise das **File Transfer Protocol** (FTP), mit dem Sie Dateien auf Webrechner laden können. **Nachrichtengruppen** (auch als Diskussionsforen oder **Newsgroups** bezeichnet) erlauben ebenfalls den **Austausch von Informationen** zu bestimmten Themen **per Internet**. Hierzu benötigen Sie ein spezielles Programm wie Outlook Express. Die Beiträge der betreffenden Gruppe sind dann für Wochen oder Monate von dem Server abrufbar. Leider finden aber viele Nachrichtengruppen in Englisch oder in anderen Fremdsprachen statt und auch die Themen sind häufig sehr speziell (z.B. zur Computertechnik). Daher werden solche speziellen Dienste in diesem Buch nicht weiter behandelt.

Ein Großteil der Internetteilnehmer nutzt eigentlich nur zwei Möglichkeiten: das Verschicken von **E-Mails** und das so genannte Surfen im **World Wide Web**; später werde ich zunächst auf das Surfen und dann auf das Thema E-Mail zu sprechen kommen.

# **Was brauche ich fürs Internet?**

Sind Sie neugierig geworden? Möchten Sie das Internet selbst erkunden und endlich mitreden können? Wenn Sie **Zugang** zu einem **Internet-Café** haben, ist die »Technik« bereits vorhanden und Sie können **gleich loslegen**. Vielleicht ist das für das erste Schnuppern sogar ganz sinnvoll. Um zu Hause online zu gehen und das Internet nutzen zu können, braucht es (mittlerweile) nur wenig Zubehör. Den Computer haben Sie vermutlich schon. Um eine Verbindung mit dem Telefonnetz herstellen zu können, muss der Computer mit einem Modem (bei normalem Telefonanschluss) oder einer ISDN-Karte (bei ISDN-Anschluss) ausgestattet sein (siehe auch Kapitel 1). Der Fachhandel bietet nicht nur eine große Auswahl an Geräten, sondern sicherlich auch eine Beratung – lassen Sie bei Bedarf auch die Geräte vom Händler installieren.

Natürlich brauchen Sie auch noch Programme zur Anzeige von Webseiten (Browser) und zum Austausch von E-Mail. Windows-Rechner enthalten bereits standardmäßig den **Internet Explorer**, mit dem sich Webseiten anzeigen lassen können. Die Teilnahme an Chats erfordert kein eigenes Programm, die betreffenden Funktionen werden über die Webseiten bereitgestellt. Selbst E-Mails lassen sich mit bestimmten Webseiten schreiben und versenden. Alternativ enthält Windows noch das Programm **Outlook Express**. Dieses Programm eignet sich sowohl zur Bearbeitung elektronischer Post als auch zur Teilnahme an Nachrichtengruppen.

#### **HINWEIS**

Bei älteren Rechnern mit Windows 95 oder Windows NT lässt sich der Internet Explorer kostenlos nachrüsten. Alternativ gibt es auch Browser von anderen Firmen wie den Netscape Navigator oder das Produkt Opera, die ebenfalls kostenlos sind.

Wenn die »Technik« steht, benötigen Sie noch einen Anbieter, als **Provider** bezeichnet, **der** Ihnen einen **Internetzugang bereitstellt**. Diese Anbieter betreiben Rechner, die per Modem oder ISDN-Karte als Gegenstelle angewählt werden und überhaupt erst

den Zugriff auf das Internet erlauben. Die **Nutzung** des **Internets** ist **nicht kostenfrei**, Sie müssen sich für einen Anbieter und dessen Gebührenmodell entscheiden. Hierbei gibt es mehrere Varianten, die sich mit folgenden Geschäftsmodellen beschreiben lassen:

**Festvertrag mit Anmeldung:** Bei einigen Anbietern wie T-Online, America Online (AOL), CompuServe, Freenet etc. müssen Sie sich anmelden und einen Vertrag abschließen. Erst nach diesem Schritt wird der Internetzugang für Sie freigeschaltet. Die Kosten für einen solchen Zugang bestehen dann meist aus einer monatlichen Grundgebühr sowie einem zeitabhängigen Verbindungsentgeld. Einige Anbieter (z.B. CompuServe Office, spezielle Freenet-Tarife, Shell 12Move) verzichten auch auf die Grundgebühr, berechnen dann aber einen höheren Minutentarif beim Verbindungsentgeld.

**Internet-by-Call:** Diese Variante ist am bequemsten und funktioniert ähnlich wie das Telefonieren mit Call-by-Call: Sie verwenden zur Verbindungsaufnahme mit dem Internet die Nummer spezieller Anbieter wie Mannesmann Arcor oder Viag Intercom. Für die Dauer der Internetsitzungen fallen dann (wie bei einem Telefongespräch) Verbindungskosten an, die direkt auf der Telefonrechnung ausgewiesen und eingezogen werden.

Nutzen Sie das Modell, das für Sie am günstigsten und bequemsten ist. Um zu Beginn vielleicht nur mal ins Internet reinzuschnuppern, wird Internet-by-Call sicherlich am günstigsten sein. Schon nach wenigen Minuten sind Sie im Internet und können loslegen. Die Anbieter stellen CD-ROMs mit den Zugangsprogrammen bereit. Wird das auf der CD-ROM enthaltene Programm gestartet, richtet dieses den Internetzugang automatisch ein.

#### **HINWEIS**

Internetzugänge werden in Deutschland, der Schweiz und in Österreich von verschiedenen Anbietern offeriert. Pauschaltarife (als **Flat-Rate** bezeichnet) rechnen sich nur für Vielsurfer und sind in Deutschland nicht sehr verbreitet. Erkunden Sie sich im Fachhandel, bei Ihrer Telefongesellschaft oder bei Bekannten, welche Möglichkeiten des Internetzugangs es gibt.

# **Den Internetzugang einrichten**

An dieser Stelle möchte ich kurz die Schritte skizzieren, mit denen der Internetzugang eingerichtet werden kann.

Zuerst müssen Sie die Geräte wie Modem bzw. IDSN-Adapter einrichten. Steckkarten lassen Sie vom Händler einbauen; Modem bzw. ISDN-Modem können über entsprechende serielle oder USB-Kabel mit dem Computer verbunden werden (siehe auch Kapitel 1). Danach ist die Kabelverbindung zwischen dem Modem bzw. der ISDN-Einheit und der Telefondose herzustellen.

- Zum Betrieb eines Modems oder einer ISDN-Karte muss unter Windows ein Treiber installiert werden. Die Treiber werden entweder mit Windows oder dem Gerät mitgeliefert. Lassen Sie diese Schritte ggf. vom Händler oder von Bekannten ausführen.
- Funktionieren die Geräte, müssen Sie Windows nur noch mitteilen, mit welchem Provider es per Modem Verbindung aufnehmen kann. Diese Informationen werden im DFÜ-Netzwerk (DFÜ steht für Datenfernübertragung) hinterlegt.

Manche Hersteller bieten eine CD-ROM mit einem entsprechenden Installationsprogramm, welches die Einstellungen im DFÜ-Netzwerk automatisch setzt. Sobald Sie dieses Installationsprogramm aufrufen, führt Sie ein Assistent durch die Schritte zur Installation – das ist die einfachste und bequemste Lösung. Sie können eine DFÜ-Netzwerkverbindung auch manuell einrichten:

#### **HINWEIS**

Fehlt das DFÜ-Netzwerk, müssen Sie diese optionale Windows-Komponente nachträglich einrichten (siehe Anhang).

**1** Wählen Sie im Startmenü den Befehl *Einstellungen/DFÜ-Netzwerk*. Bei älteren Windows-Versionen müssen Sie den Eintrag über das Listenfeld *Adresse* eines Ordnerfensters abrufen.

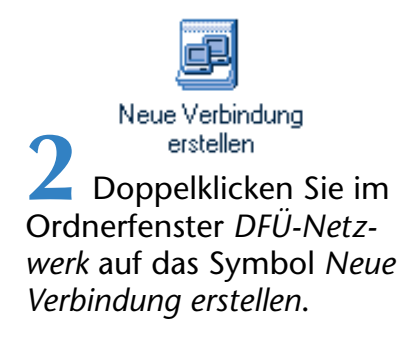

Windows startet einen Assistenten, der Sie durch die einzelnen Schritte führt.

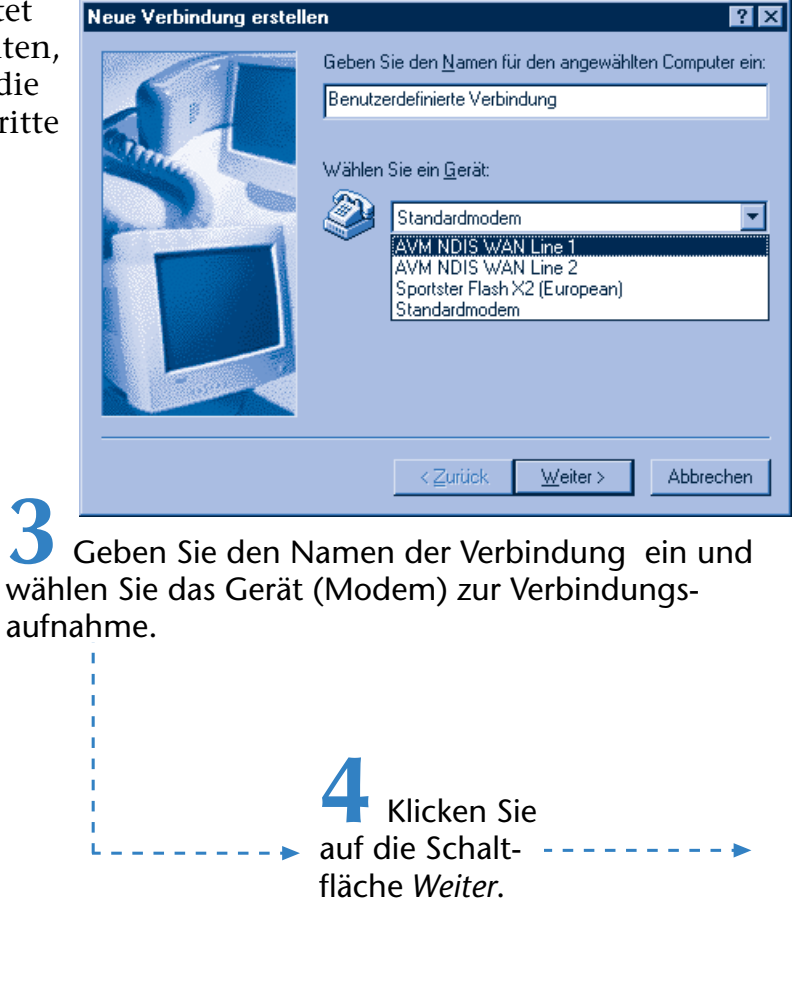

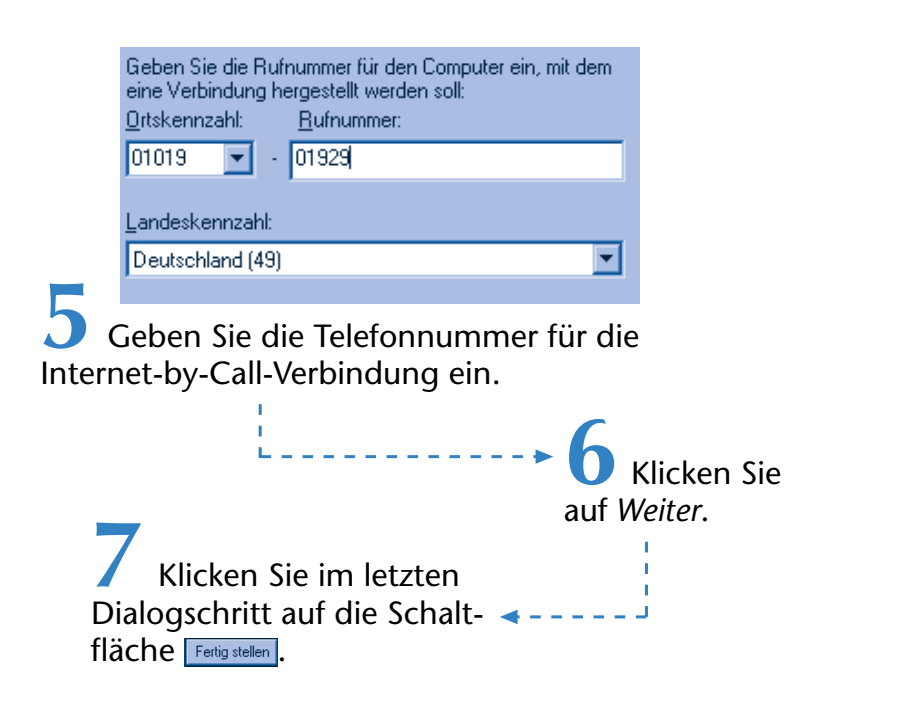

Im Ordnerfenster *DFÜ-Netzwerk* finden Sie anschließend ein Symbol für den Internetzugang.

Bei Bedarf können Sie mehrere Zugänge verschiedener Anbieter anlegen.

Welchen Anbieter Sie wählen, bleibt Ihnen überlassen. Sie sollten sich aber über die

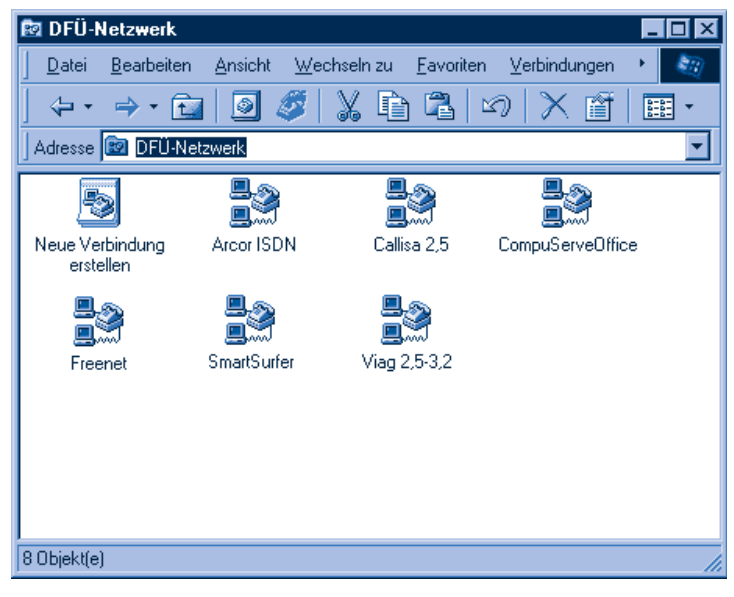

Gebühren der Anbieter informieren. Die folgende Tabelle enthält die Zugangsdaten einiger Anbieter in Deutschland.

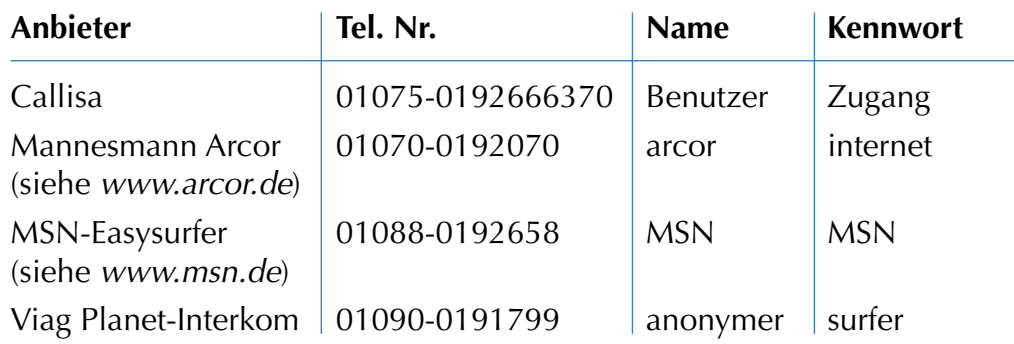

#### **HINWEIS**

Wegen der Vielzahl der Anbieter kann an dieser Stelle nicht detaillierter auf die Installation des Internetzugangs eingegangen werden. Lassen Sie sich ggf. von Bekannten helfen. Der Markt+Technik-Titel »Internet – leichter Einstieg für Senioren« enthält ein eigenes Kapitel, das sich umfassender mit dem Einrichten eines Zugangs beschäftigt.

# **Die Internetverbindung auf- und abbauen**

Um die DFÜ-Verbindung zu aktivieren, gibt es mehrere Varianten (abhängig von den Windows-Einstellungen). In vielen Fällen wird die Verbindung automatisch aktiviert, sobald Sie den Internet Explorer aufrufen und eine Webadresse eingeben. Klappt das nicht, lässt sich die Verbindung auch gezielt aufbauen:

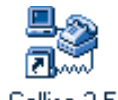

**1** Doppelklicken Sie im Ordnerfenster *DFÜ-Netzwerk* auf das neu eingerichtete Symbol der Verbindung.

#### **TIPP**

Die Installationsprogramme vieler Internetprovider richten meist ein ähnliches Symbol auf dem Desktop ein. Dann können Sie natürlich dieses Symbol per Doppelklick anwählen.

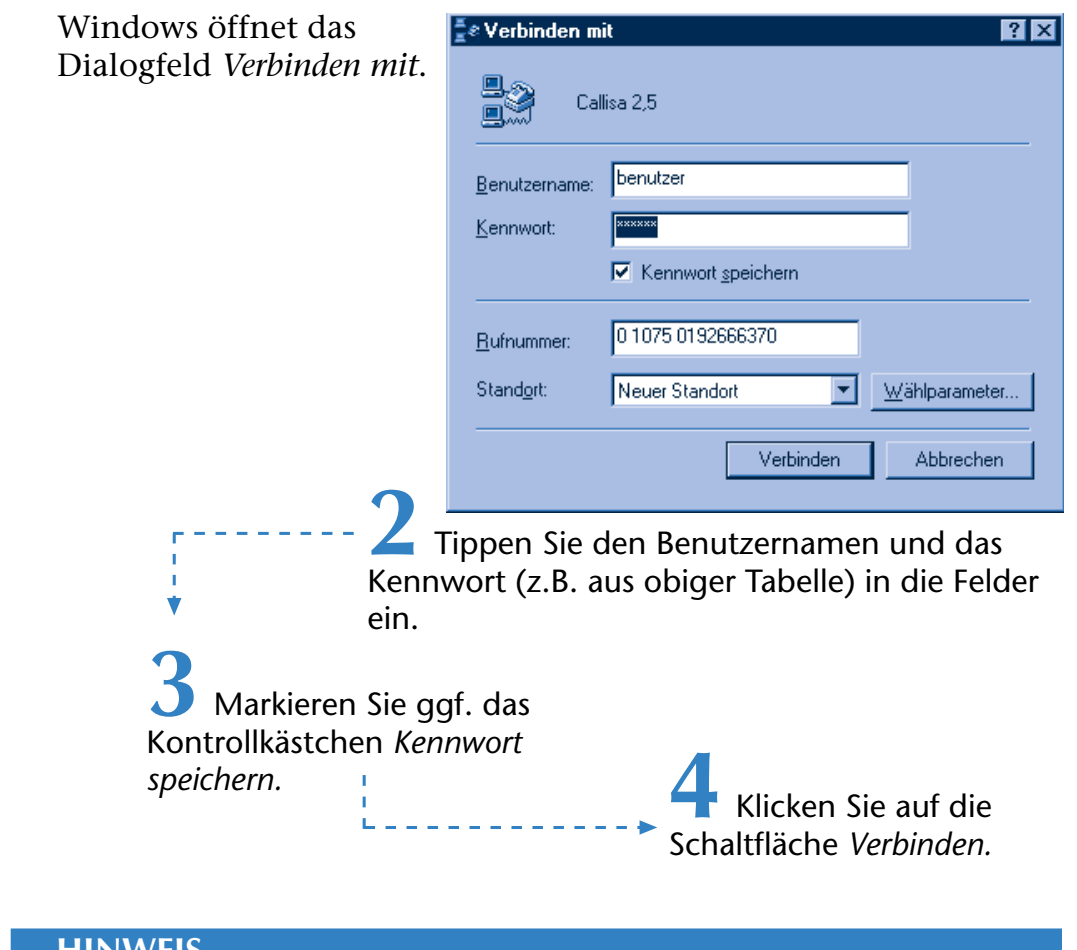

#### **HINWEIS**

Zur Verhinderung von Missbrauch können Sie das Kontrollkästchen Kennwort speichern unmarkiert lassen, dann müssen Sie aber das Kennwort vor jeder Verbindungsaufnahme erneut eintippen. Ein eventuell vorhandenes Kontrollkästchen Automatisch verbinden sollten Sie nicht markieren – damit verhindern Sie, dass eine Internetverbindung unbemerkt aufgebaut wird.

Windows versucht jetzt per Modem eine Verbindung mit der angegebenen Rufnummer aufzunehmen.

Sie werden über ein Dialogfeld über den Status der Verbindungsaufnahme informiert.

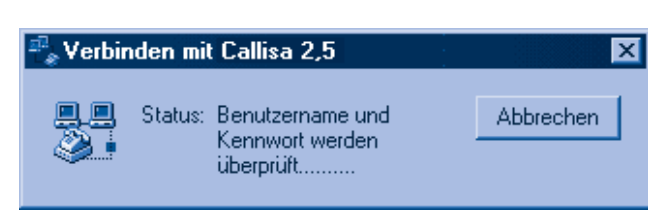

Geht alles glatt, wird die Verbindung mit dem Webserver der Gegenseite aufgebaut. Dann verschwindet das Dialogfeld und im Statusbereich der Taskleiste erscheint neben der Uhrzeit das kleine Symbol **H** 1217 mit den zwei stilisierten Computern. Dann steht die Verbindung zum Internet und Sie können per Internet Explorer Webseiten abrufen.

Solange das **Symbol der** beiden **Computer** im Statusbereich der Taskleiste **sichtbar** ist, sind Sie online, d.h., es **fallen** auch **Telefongebühren an**. Um die Verbindung zu beenden, gehen Sie folgendermaßen vor:

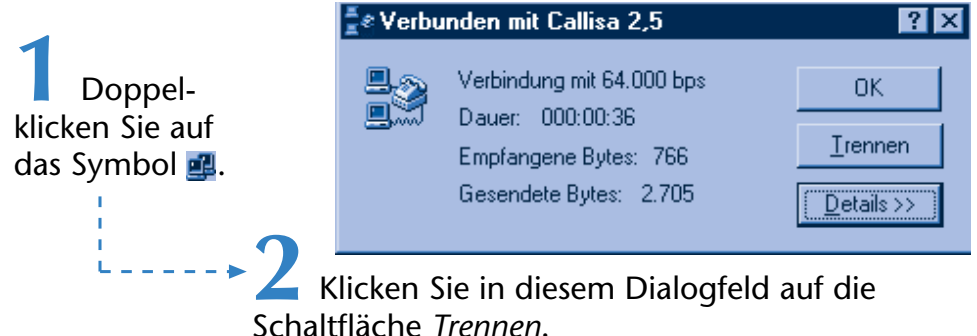

Erst wenn das Dialogfeld verschwindet, wird die Internetverbindung beendet.

## **HINWEIS**

Manche Systeme sind auch so eingerichtet, dass beim Aufrufen des Internet Explorer bzw. bei der Anwahl der ersten Internetseite automatisch der Dialog zur Verbindungsaufnahme erscheint. Falls Sie Probleme bei der Interneteinwahl haben, lassen Sie sich von Bekannten zeigen, wie es geht. Im Markt+Technik-Titel »Internet - leichter Einstieg für Senioren« finden Sie detailliertere Informationen zu diesem Thema.

#### **TIPP**

Von der Firma WEB.DE gibt es ein kleines Programm namens SmartSurfer, das Sie sich kostenlos aus dem Internet (www.web.de) herunterladen können. Ist das Programm installiert, bietet es Ihnen eine Auswahl bekannter Internet-by-Call-Anbieter und sucht auf Wunsch den gerade günstigsten Tarif heraus. Das Programm lässt sich nach der Installation über ein Desktop-Symbol starten – es vereinfacht den Zugang zum Internet ungemein.

# **Surfen im WWW**

Das World Wide Web ist für mich eine riesige Informationsbörse mit Zugang vom eigenen Wohnzimmer. Sie können sich über eine Urlaubsregion, das Wetter im Zielgebiet, die neuesten Börsenkurse oder das Weltgeschehen informieren oder Webseiten für Senioren besuchen, Routen für eine Fahrt planen lassen, in Kochrezepten schmökern und vieles mehr. Das Abrufen der im Internet gespeicherten Webseiten ist mit dem Internet Explorer von Windows ein Kinderspiel. Sie müssen nur online gehen und schon haben Sie Zugriff auf das Wissen der Welt.

## **Websurfen – das erste Mal**

So, nun ist es aber an der Zeit, die erste Webseite im Internet zu besuchen. Welche Webseite Sie besuchen, ist zweitrangig. Ich möchte Ihnen die Vorgehensweise allerdings anhand der Webseiten des Magazins Spiegel zeigen. Das Angebot Spiegel Online bringt aktuelle Beiträge aus Politik, Wirtschaft, Sport, Wissenschaft, Kultur sowie Reisen und ist immer wieder einen Abstecher wert. Schauen wir doch einmal, wie sich die Seiten von Spiegel Online abrufen lassen. Den Internet Explorer finden Sie als Symbol auf dem Desktop oder in der *Schnellstart*-Symbolleiste. Weiterhin gibt es einen Eintrag im Startmenü unter *Programme/Internet Explorer*.

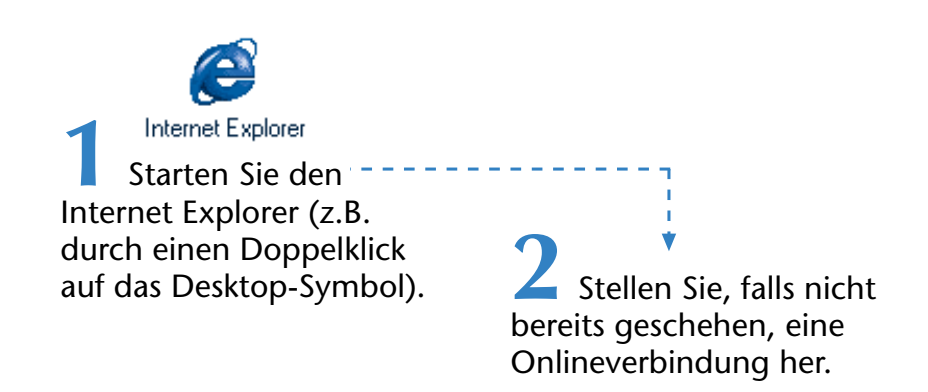

Die Onlineverbindung wird entweder automatisch vom Internet Explorer aufgebaut, oder Sie gehen gemäß der Beschreibung weiter oben vor. Jetzt müssen Sie dem Browser mitteilen, welche Webseite Sie ansehen möchten.

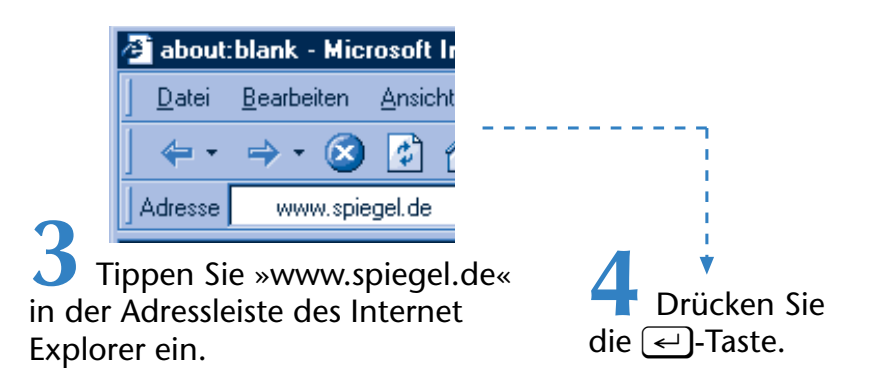

Jetzt fragt der Browser beim nächsten Internetserver an und ruft die gewünschte Seite aus dem World Wide Web ab. Wird die Seite gefunden, lädt er die Daten aus dem Internet und zeigt den Inhalt an. Das kann einige Sekunden dauern.

Wenn alles geklappt hat, gelangen Sie zum Onlineangebot des Spiegel. Auf diesen Seiten finden Sie ausgesuchte Meldungen zu aktuellen Themen. Neben einigen Werbeeinblendungen zeigt die Seite Ihnen eine Art Inhaltsverzeichnis am linken Rand sowie die neueste Schlagzeile zu einem Tagesereignis. Über die Bildlaufleisten können Sie in der Seite blättern.

Aber wie geht es weiter? Wie kommen Sie beispielsweise zu einer anderen Rubrik oder zu dem Artikel einer Schlagzeile?

Wenn Sie auf verschiedene Stellen im Dokumentfenster zeigen, erscheint manchmal eine stilisierte Hand als Mauszeiger.

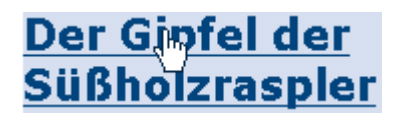

Bewegen Sie den Mauszeiger wieder von der Stelle weg, nimmt der Mauszeiger erneut die Form des gewohnten Pfeils an.

Diese Stellen werden als Hyperlinks bezeichnet. **Hyperlinks sind** nichts anderes als **Verweise** (englisch Links) **zu** anderen **Webseiten**. Klicken Sie einen Hyperlink an, ruft der Browser die im Link angegebene Folgeseite auf.

Hier sehen Sie beispielsweise die Startseite des Spiegel Online mit einer als Hyperlink ausgezeichneten Schlagzeile.

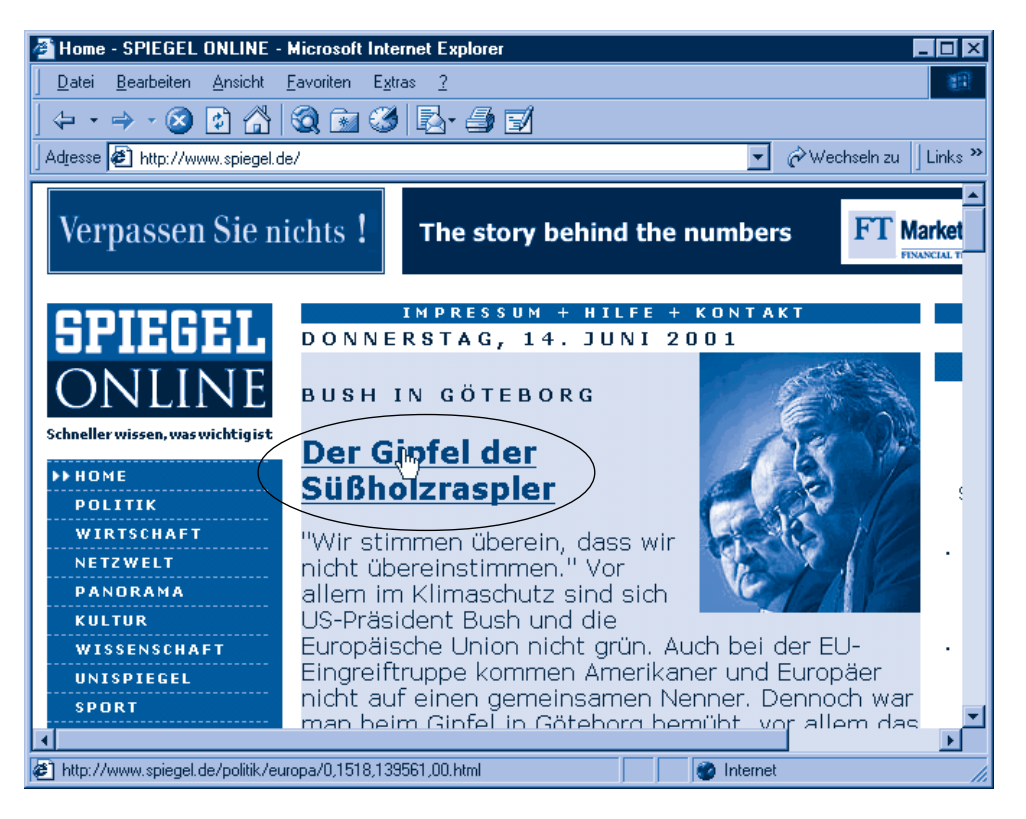

Durch Anklicken von Hyperlinks können Sie sehr bequem zur Folgeseite gelangen. Der Autor einer solchen Seite legt fest, an welcher Stelle es diese Hyperlinks gibt, wohin verwiesen wird und wie die Links aussehen. In vielen Webseiten werden Hyperlinks als blau unterstrichener Text dargestellt. Aber das muss nicht sein. Bei Spiegel Online sind auch Schlagzeilen oder andere Texte sowie Bilder als Hyperlinks ausgeführt. Sicher erkennen lassen sich Hyperlinks am Wechsel des Mauszeigers. Sobald die stilisierte Hand erscheint, befindet sich der Mauszeiger auf einem Hyperlink, der sich anklicken lässt.

#### **HINWEIS**

Zum Abrufen der einzelnen Rubriken verwenden Sie die Leiste am linken Seitenrand. Ein Klick und Sie sind bei Politik, Wirtschaft, Kultur, Sport, Reise oder was sonst interessant für Sie sein kann. Die aktuell gewählte Rubrik erkennen Sie übrigens an zwei kleinen Dreiecken, die vor dem betreffenden Rubriktitel angezeigt werden.

**EXHOME EFPOLETK WIRTSCHAFT** NETZWELT **PANORAMA** 

Vielleicht versuchen Sie einmal, die aktuellen Inhalte des Spiegel Online im Internet Explorer abzurufen.

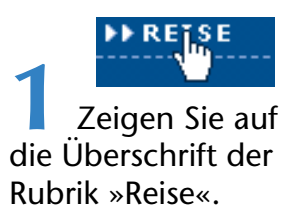

Sie sehen beim Zeigen, wie das Symbol der Maus von einem Pfeil zu einer Hand wechselt. Gleichzeitig erscheinen die beiden Dreiecke vor der Rubrik.

> **2** Klicken Sie jetzt in dieser Rubrik auf den Hyperlink.

Schon werden Ihnen die aktuellen Meldungen zu aktuellen Reisebeiträgen mit Text und Bild im Fenster angezeigt.

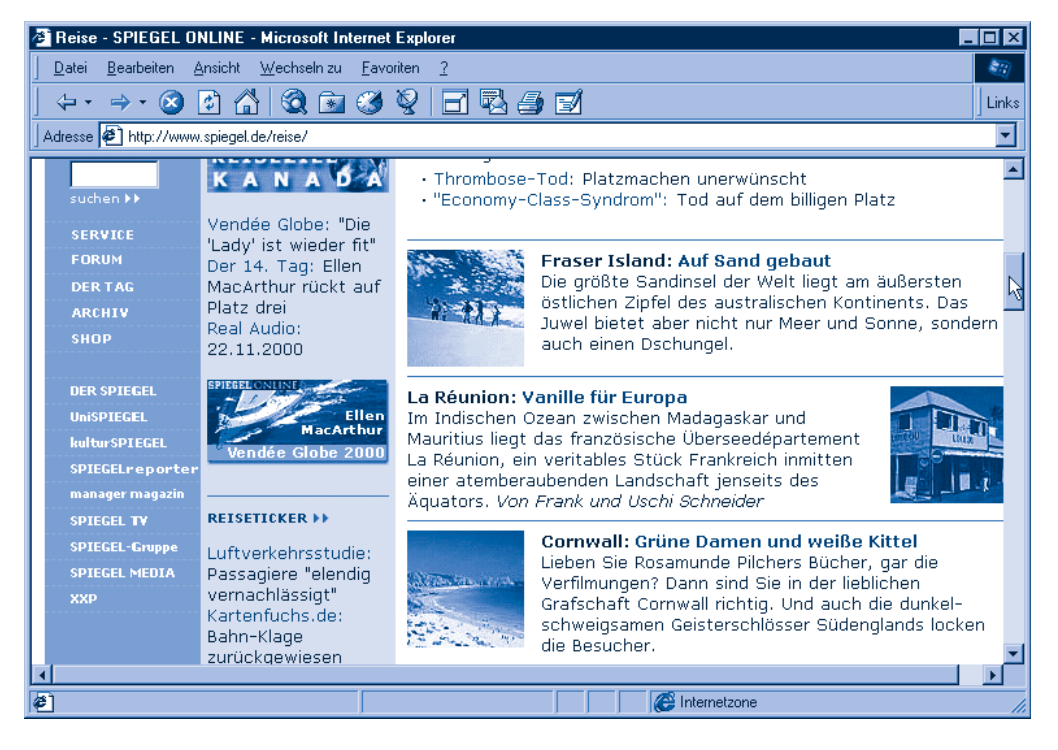

Die Beiträge sind meist durch Überschriften und waagerechte Linien voneinander getrennt. Auf der Hauptseite sehen Sie lediglich einen kurzen Übersichtstext. Zeigen Sie auf die Überschrift eines Beitrags oder auf weitere hervorgehobene Zeilen, verwandelt sich der Mauszeiger vom Pfeil in die Hand. Es liegt also wieder ein Hyperlink vor, und dieser führt Sie zum Beitrag.

> **3** Suchen Sie sich einen solchen Hyperlink aus und klicken Sie ihn an.

Anschließend sollte die Seite mit dem Beitrag im Fenster erscheinen. Eine prima Sache, oder? Passt der Inhalt der Seite nicht ins **Dokumentfenster**, können Sie über die **Bildlaufleiste(n)** am rech-

ten und unteren Rand im Dokument blättern. Aber das kennen Sie ja bereits aus früheren Kapiteln zu anderen Programmen.

#### **HINWEIS**

Sehen bei Ihnen die Symbole in der Symbolleiste kleiner aus oder enthalten sie keinen Text? Das ist über die Befehle des Menüs Ansicht sowie über den Befehl Internetoptionen (im Menü Extras oder Ansicht) einstellbar. Es gibt auch verschiedene Versionen des Internet Explorer, die sich durch geringfügig andere Schaltflächen und Menübefehle unterscheiden. Das braucht Sie aber nicht zu stören, die nachfolgenden Ausführungen befassen sich nur mit Funktionen, die sich in allen Versionen entsprechen.

# **Und wie geht's zurück?**

Haben Sie die obigen Schritte nachvollzogen und eine Folgeseite aufgerufen? Sicherlich möchten Sie anschließend wieder zur Hauptseite zurückkehren. In Spiegel Online finden Sie die so genannte Navigationsleiste am linken Rand. Ein Mausklick auf eine Rubrik und schon Sie sind wieder in der Hauptseite. (Leider bieten nicht alle Webseiten solche praktischen internen Navigationsleisten.) Wie geht's denn jetzt zu den vorher besuchten Seiten und zur Startseite zurück? Jedes Mal die Startadresse (z.B. *www.spiegel.de*) einzutippen, ist zu aufwändig. Glücklicherweise merkt sich der Internet Explorer die besuchten Seitenadressen.

- Klicken Sie in der Symbolleiste auf die Schaltfläche *Zurück*, ruft der Browser die vorher besuchte Seite erneut auf. Durch das mehrfache Klicken auf diese Schaltfläche können Sie auch mehrere Seiten zurückgehen.
- Wählen Sie die Schaltfläche *Vorwärts* in der Symbolleiste, kommen Sie eine Seite weiter.

Die beiden Schaltflächen sind recht praktisch, wenn Sie mehrere Seiten angesehen haben und nochmals einen Schritt zurück und dann wieder weitergehen möchten. Sie können damit in gewisser Weise in den besuchten Webseiten blättern. Sind Sie am Anfang

oder am Ende der Liste der von Ihnen besuchten Webseiten angelangt, sperrt der Browser die betreffende Schaltfläche (es bringt dann nichts mehr, in der betreffenden Richtung weiterblättern zu wollen). Wenn Sie den Internet Explorer beenden, vergisst das Programm diese Liste und die Schaltflächen sind beim nächsten Start erst einmal gesperrt.

#### **TIPP**

Sie können eine **besuchte Seite** auch **direkt auswählen**. Klicken Sie auf den Pfeil neben der Schaltfläche Zurück, öffnet sich ein Menü mit den Titeln der besuchten Seiten. Klicken Sie auf einen der Befehle, wird die Seite aufgerufen.

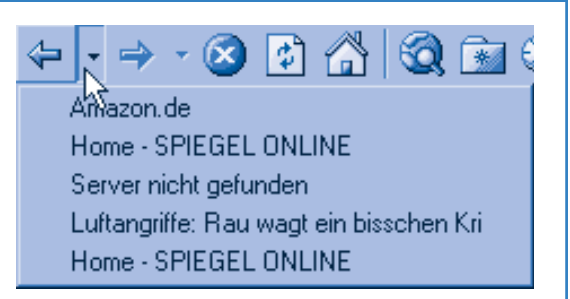

Rechts neben der Schaltfläche Vorwärts finden Sie noch die Symbole Abbrechen und Aktualisieren, um das Laden einer Seite abzubrechen oder den Inhalt neu anzufordern. Diese Schaltflächen sind ganz praktisch, wenn das Laden einer Seite wegen Überlastung des Internets zu lange dauert oder unterbrochen wird.

Das ist ja wirklich einfach! Sie brauchen nur eine Webadresse im Feld *Adresse* einzutippen und diese über die ∈-)-Taste zu bestätigen. Anschließend können Sie durch Anklicken der Hyperlinks weitere Webseiten abrufen. Mit den beiden Schaltflächen *Vorwärts* und *Zurück* lassen sich bereits während der aktuellen Internetsitzung besuchte Seiten abrufen. Für dieses Bewegen zwischen Webseiten hat sich der Begriff des »Websurfens« eingebürgert – auch dahinter steckt also nicht viel, außer dass es viel Spass machen kann!

#### **HINWEIS**

Webadressen sind in der Art www.name.de gestalten. Die drei Buchstaben www signalisieren, dass es sich um eine Hauptseite im World Wide Web handelt, während Name stellvertretend für den Firmennamen steht. An den letzten Buchstaben hinter dem Punkt können Sie manchmal noch erkennen, in welchem Land die Webseite geführt wird. Für Deutschland wird .de benutzt, Österreich hat die Kennung .at und die Schweiz benutzt .ch. Eine Erweiterung .com weist dagegen auf eine kommerzielle Webseite einer Firma hin, .org steht für eine Organisation (z.B. eine Schule oder eine Universität). Die Adresse www.mut.de verweist beispielsweise auf die Startseite des Markt+Technik-Angebots.

Haben Sie Lust auf mehr bekommen? Sie müssen nur die Startadressen der verschiedenen Webseiten kennen und schon können Sie mit dem Surfen beginnen. Viele Firmen veröffentlichen ihre Adressen in Anzeigen. Manchmal kann man Internetadressen über den Firmennamen erraten. Ich habe einmal versuchsweise *www.aldi.de* eingetippt und konnte mich prompt über das Aldi-Angebot in Australien informieren (na ja, das Angebot der örtlichen Filiale habe ich auch auf der Seite gefunden). Ähnliches klappte auch mit *www.minimal.de, www.quelle.de, www.otto.de, www.neckermann.de* und vielen anderen Firmennamen. Es ist unglaublich, was sich alles im Web finden lässt. Vom virtuellen Zeitschriftenkiosk über Ratgeberseiten bis hin zu speziellen Seniorenseiten ist alles dabei. Zum Einstieg habe ich Ihnen in folgender Tabelle einige interessante Adressen zusammengestellt.

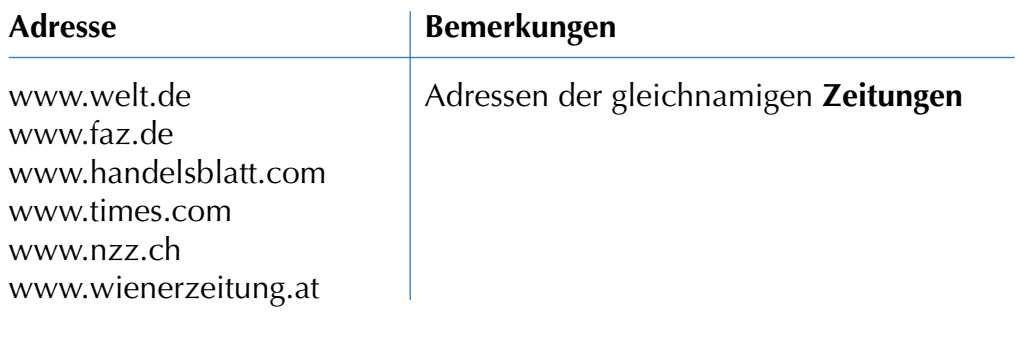

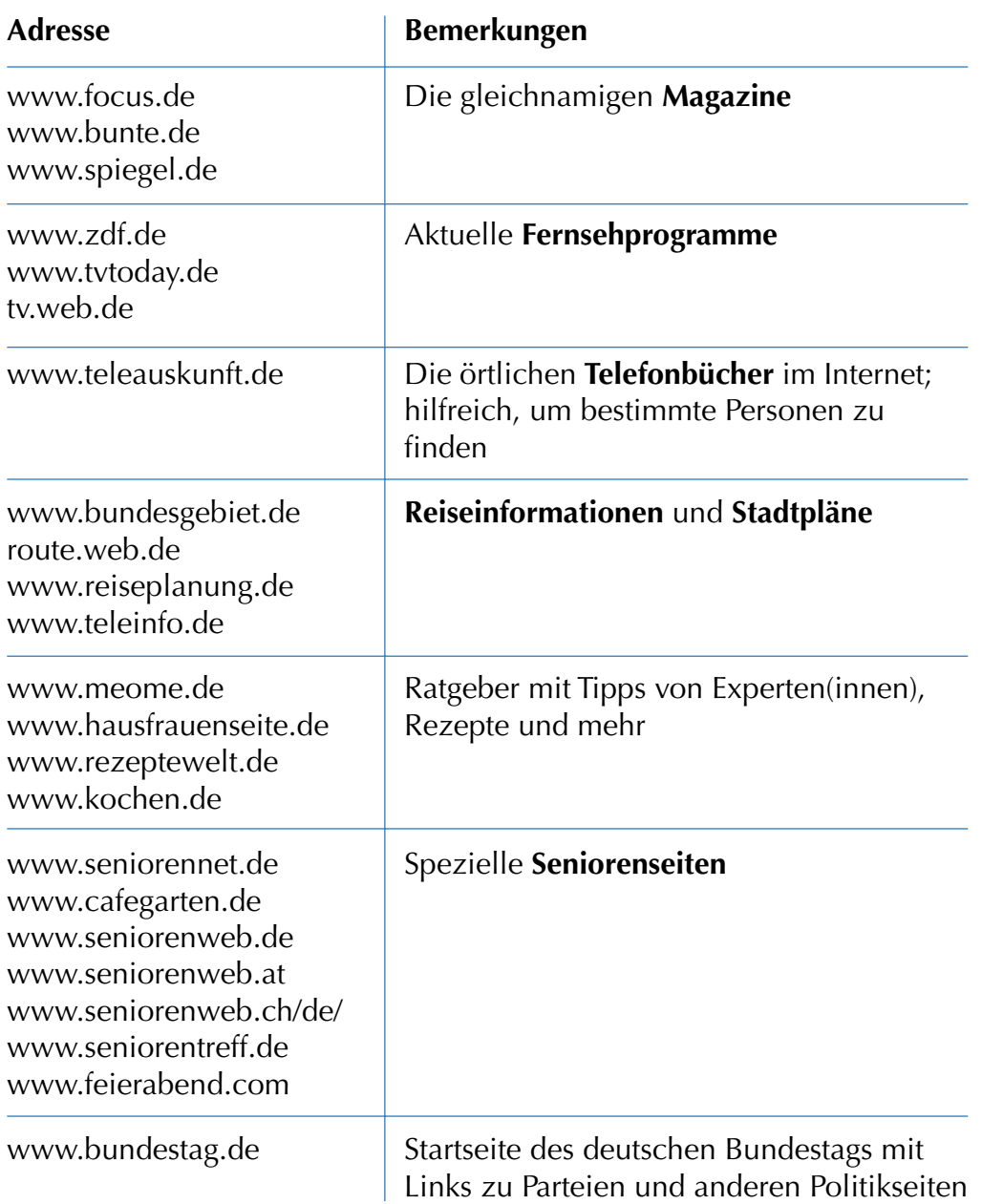

Über spezielle **Suchmaschinen** wie *www.web.de* oder *www.yahoo.de* können Sie auch nach Webseiten suchen lassen. Bei *www.web.de* finden Sie einmal ein Verzeichnis, in dem über verschiedene Rubriken wie Wetter, Sport, Gesundheit etc. Verweise auf Webseiten zu diesen Themen zusammengestellt werden. Oder Sie geben ein Stichwort in einem Suchfeld ein und lassen alle Webseiten, in denen der Begriff vorkommt, von der Suchmaschine ermitteln und als Liste ausgeben. Dann genügt ein Mausklick auf den betreffenden Link, um die Webseite abzurufen.

#### **ACHTUNG**

Wenn Sie nicht mehr im Internet surfen möchten, sollten Sie die Onlineverbindung trennen – das entspricht dem Auflegen des Hörers nach einem Telefonat (siehe weiter oben). Der Internet Explorer lässt sich wie jedes andere Programm über die Schaltfläche Schließen beenden.

# **E-Mail-Blitzkurs**

Um E-Mails versenden oder empfangen zu können, benötigen Sie ein so genanntes E-Mail-Konto. Dieses beinhaltet eine E-Mail-Adresse sowie ein E-Mail-Postfach, in dem die Nachrichten zugestellt werden können. Es gibt viele Möglichkeiten, um an solche E-Mail-Konten heranzukommen. Manche Provider stellen automatisch Konten bereit. Anbieter von Webseiten wie *www.web.de* oder *www.lycos.de* bieten Ihnen ebenfalls (bislang) kostenlose E-Mail-Konten an. Hierzu müssen Sie sich lediglich anmelden und das Konto beantragen.

# **Ein E-Mail-Konto beantragen**

Hier die Schritte zum Beantragen eines (kostenlosen) E-Mail-Kontos beim Anbieter WEB.DE.

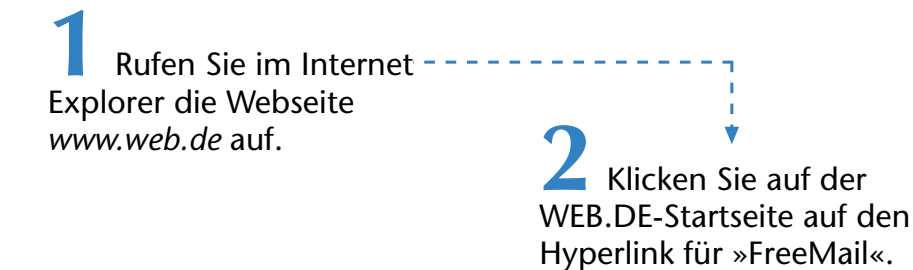

Sie finden das Symbol im oberen Teil der Seite in der Leiste mit den verschiedenen Funktionen. Bei Anwahl des Hyperlinks gelangen Sie zur Freemail-Anmeldeseite von WEB.DE.

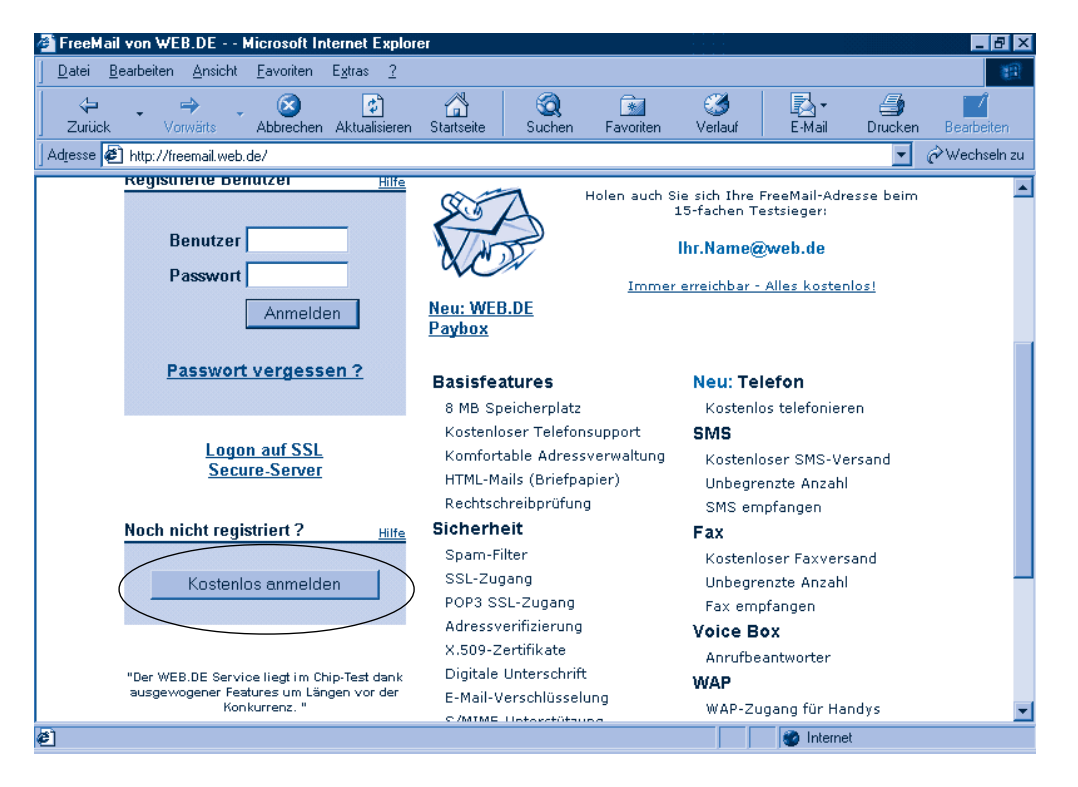

Da Sie über kein E-Mail-Konto bei WEB.DE verfügen, müssen Sie sich einmalig anmelden.

**1** Klicken Sie auf der FreeMail-Eingangsseite auf die Schaltfläche *Kostenlos anmelden*.

**2** Auf der Folgeseite sollten Sie sich die Allgemeinen Geschäftsbedingungen durchlesen und diese anschließend durch Anklicken des Hyperlinks »Akzeptieren« anerkennen.

**3** Jetzt erscheint ein Formular, in dem Sie Ihren Namen und Ihre postalische Anschrift eingeben müssen.

#### **HINWEIS**

Ihre Adresse ist erforderlich, da WEB.DE Ihnen an diese Anschrift den Code zur endgültigen Freischaltung des Kontos schickt. So wird vermieden, dass anonyme E-Mail-Konten eingerichtet werden.

> **4** Sobald Sie zum Folgeformular gelangen, müssen Sie den persönlichen Teil Ihrer E-Mail-Adresse (z.B. HBerger) eintragen und über »Weiter« bestätigen.

Die E-Mail-Adresse setzt sich aus einem persönlichen Teil (hier zum Beispiel »HBerger«) und dem feststehenden Teil »web.de« zusammen. Die beiden Teile der Adresse werden durch das so genannte AT-Zeichen @ getrennt. Eine E-Mail-Adresse bei WEB.DE könnte also *HBerger@web.de* lauten. Der persönliche Teil der E-Mail-Adresse wird auch als Benutzername bei WEB.DE verwendet. Wenn Sie also zur Eingabe eines Benutzernamens aufgefordert

werden, ist immer der erste Teil der E-Mail-Adresse (hier zum Beispiel *HBerger*) anzugeben.

#### **TIPP**

Wählen Sie den benutzerspezifischen Teil der E-Mail-Adresse so, dass Sie sich diesen leicht merken und schreiben können. Umlaute oder Leerzeichen sind nicht erlaubt. Häufig verwendet man die Initialen des Vornamens zusammen mit dem Nachnamen. Ist dieser Name bereits belegt, müssen Sie den Namen im Eingabefeld der E-Mail-Adresse variieren. Sie können notfalls den Unterstrich \_ zum Trennen von Namensteilen benutzen.

#### **Bitte wählen Sie Ihr Passwort**

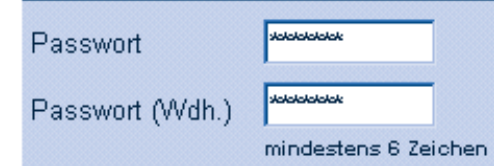

**5** Sobald in der Anmeldung ein gültiger Name für die E-Mail-Adresse akzeptiert wurde, erscheint das Formular zur Eingabe des Kennworts. Dieses Formular müssen Sie ausfüllen und über »Weiter« bestätigen.

Das Kennwort muss mindestens sechs Zeichen lang sein und ist im Formular zweimal in den Feldern *Passwort* und *Passwort (Wdh.)* einzutippen. Das Kennwort müssen Sie sich merken, da nur über dieses ein Zugriff auf das Postfach möglich ist.

#### **TIPP**

Im unteren Teil des Formulars bietet WEB.DE Ihnen die Eingabe einiger Sicherheitsinformationen wie Geburtsdatum und den Namen Ihrer Mutter etc. an. Haben Sie das Kennwort vergessen, können Sie sich auf der WEB.DE-Anmeldeseite für FreeMail an das Passwort erinnern lassen. Das Kennwort ist für Außenstehende tabu, verraten Sie es niemandem!

Alle Eingaben in den Formularen sind über eine Art Schaltfläche mit der Beschriftung »Weiter« des Formulars zu bestätigen. Wurden alle Formulare erfolgreich ausgefüllt und von WEB.DE akzeptiert, wird Ihnen automatisch ein E-Mail-Konto eingerichtet. Dieses ist für 3 Wochen eingeschränkt nutzbar (nur bis zu 10 E-Mails pro Tag, keine Dienste wie E-Mail-Weiterleitung etc.). Erst wenn Sie den per Briefpost zugesandten Freischaltcode in der Anmeldeseite eintippen, wird das Postfach komplett freigegeben.

# **WEB.DE-Freemail per Internet nutzen**

Sobald das E-Mail-Konto eingerichtet ist, können Sie es nutzen. Nachfolgend möchte ich die Handhabung kurz für den Anbieter WEB.DE skizzieren – bei anderen Freemail-Anbietern wie Lycos, Freenet etc. funktioniert es ähnlich.

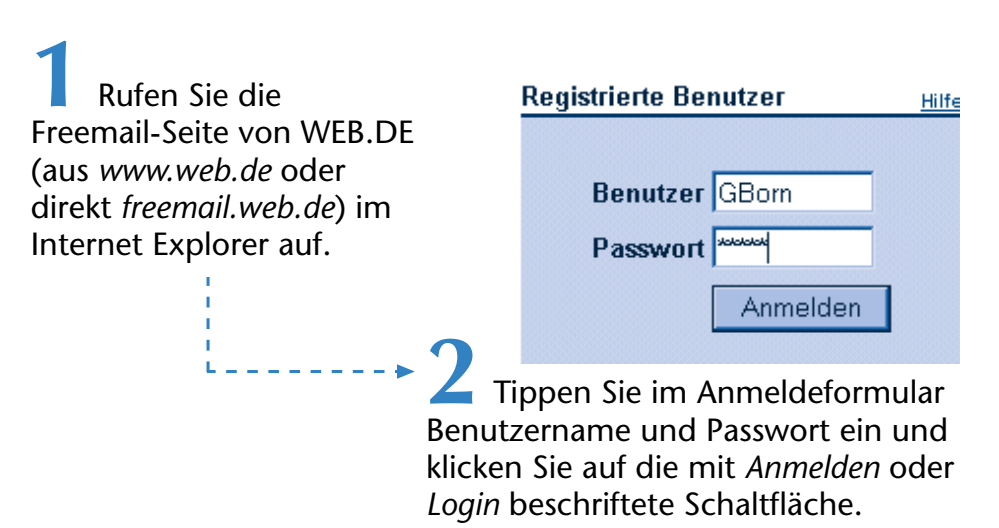

Im Internet Explorer erscheint dann die Eingangsseite Ihres E-Mail-Kontos. Der Seiteninhalt hängt davon ab, ob Sie noch probeweise zugelassen sind oder bereits über ein Konto mit allen Rechten verfügen.

#### **E-MAIL-BLITZKURS**

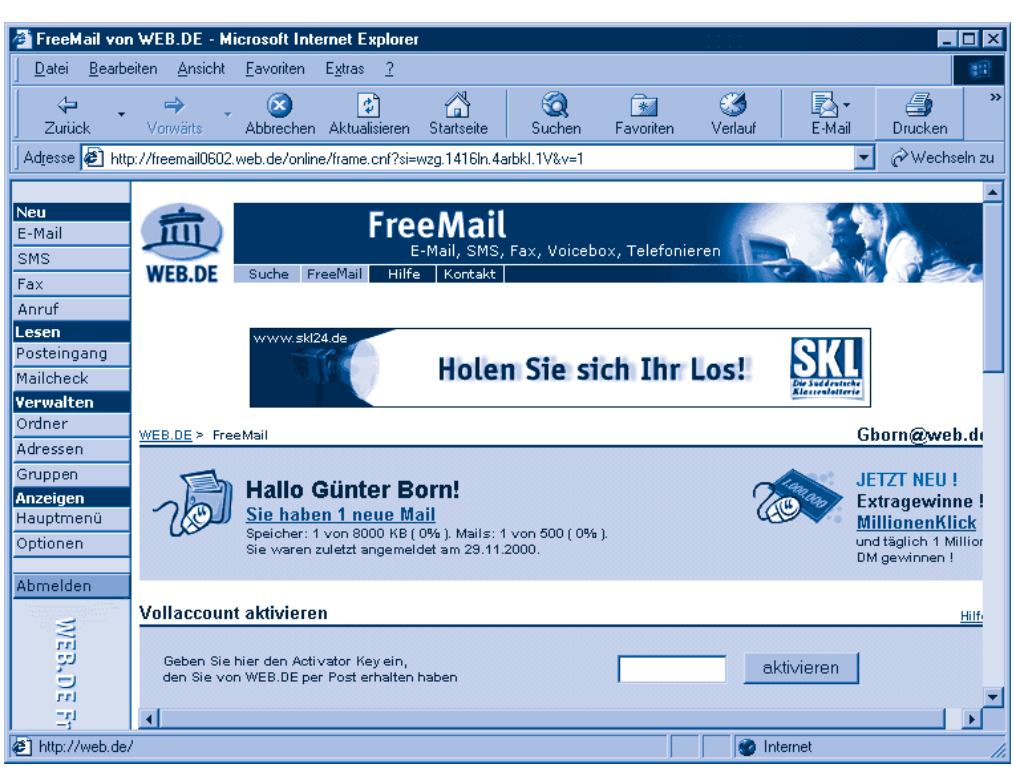

#### **HINWEIS**

Hier ist noch die Seite mit der Probeanmeldung zu sehen — im unteren Teil des Fensters erscheint das Feld, in dem Sie später den per Post zugesandten Schlüssel zur Freischaltung eintippen müssen. Sobald Sie diesen Code eingegeben haben, verschwindet der Teil »Vollaccount aktivieren« und Sie sehen dort die Symbole zum Abrufen der zusätzlichen Dienste.

In allen Fällen können Sie aber über die Schaltflächen am linken Rand der Seite verschiedene Funktionen anwählen.

■ Mit der Schaltfläche *E-Mail* in der Rubrik »Neu« öffnen Sie die Seite zum Erstellen neuer E-Mails. Dort tippen Sie die Empfängeradresse, den Betreff sowie den Text der Nachricht ein und schicken diese über die entsprechende Schaltfläche ab.

Über die Schaltfläche *Posteingang* der Rubrik »Lesen« öffnet sich eine Seite, die alle eingegangenen Nachrichten als Liste anzeigt. Über Schaltflächen wie *Lesen* oder *Löschen* der Seite lassen sich per Maus markierte Nachrichten abrufen und auch entfernen.

Direkt nach dem Einrichten des E-Mail-Kontos erhalten Sie von WEB.DE eine Begrüßungsnachricht. Sie können sich diese Nachricht zur Übung anschauen. Oder Sie verfassen eine neue E-Mail und schicken sie an einen Bekannten, der bereits online ist.

#### **ACHTUNG**

Wenn Sie Ihr E-Mail-Postfach über die Webseiten besuchen, achten Sie darauf, die Seite über die Schaltfläche Abmelden (in der linken Spalte) zu verlassen. Erst dann sollten Sie die Verbindung zum Internet abbauen.

> **1** Um eingetroffene Nachrichten zu lesen, klicken Sie in der linken Spalte auf die Schaltfläche *Posteingang*.

Im Browser erscheint dann die Seite mit den eingetroffenen Nachrichten.

**248**

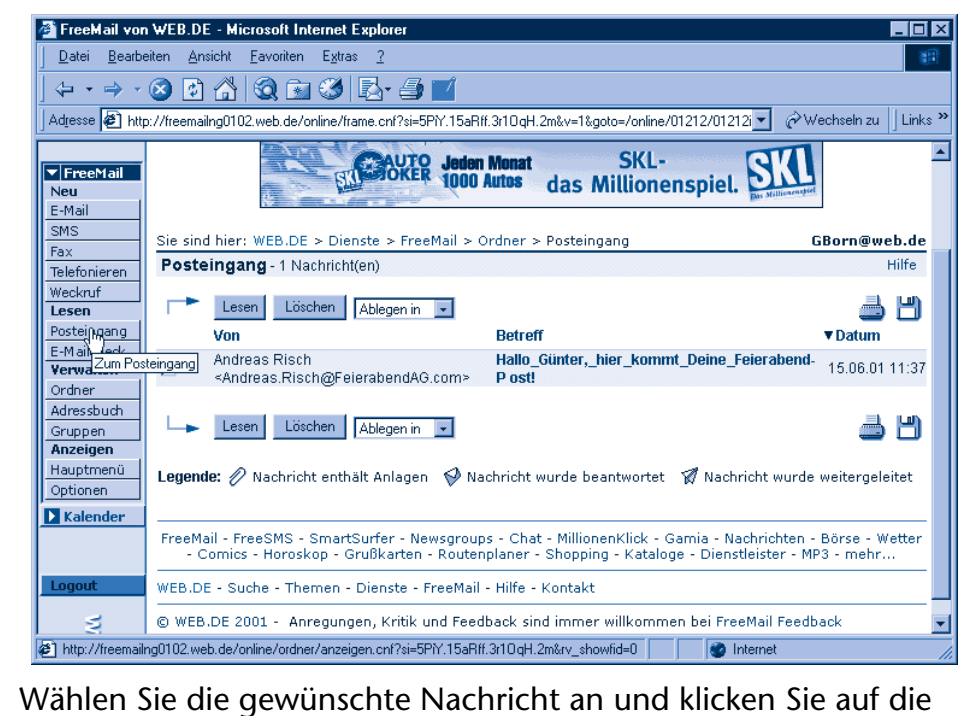

Schaltfläche *Lesen*.

In einem weiteren Fenster wird der Inhalt der Nachricht dargestellt. Die Symbole des Druckers und der Diskette bieten Ihnen die Möglichkeit, eine E-Mail zu drucken oder als Datei auf Ihrem Computer zu speichern. Mit der Schaltfläche *Löschen* können Sie nicht mehr benötigte Nachrichten aus dem Postfach entfernen.

Auch das Versenden einer Nachricht ist sehr einfach. Sie benötigen nur die E-Mail-Adresse des Empfängers. Nach der Anmeldung auf der WEB.DE-Freemail-Webseite gehen Sie zum Erstellen der neuen Nachricht in folgenden Schritten vor:

> **1** Klicken Sie in der Seite Ihres Postfachs in der linken Spalte auf die Schaltfläche *E-Mail*. Die Schaltfläche befindet sich in der Kategorie *Neu*.

Im Fenster des Browsers erscheint jetzt ein Formular mit Textfeldern, in denen Sie die erforderlichen Daten der neuen Nachricht eintippen können.

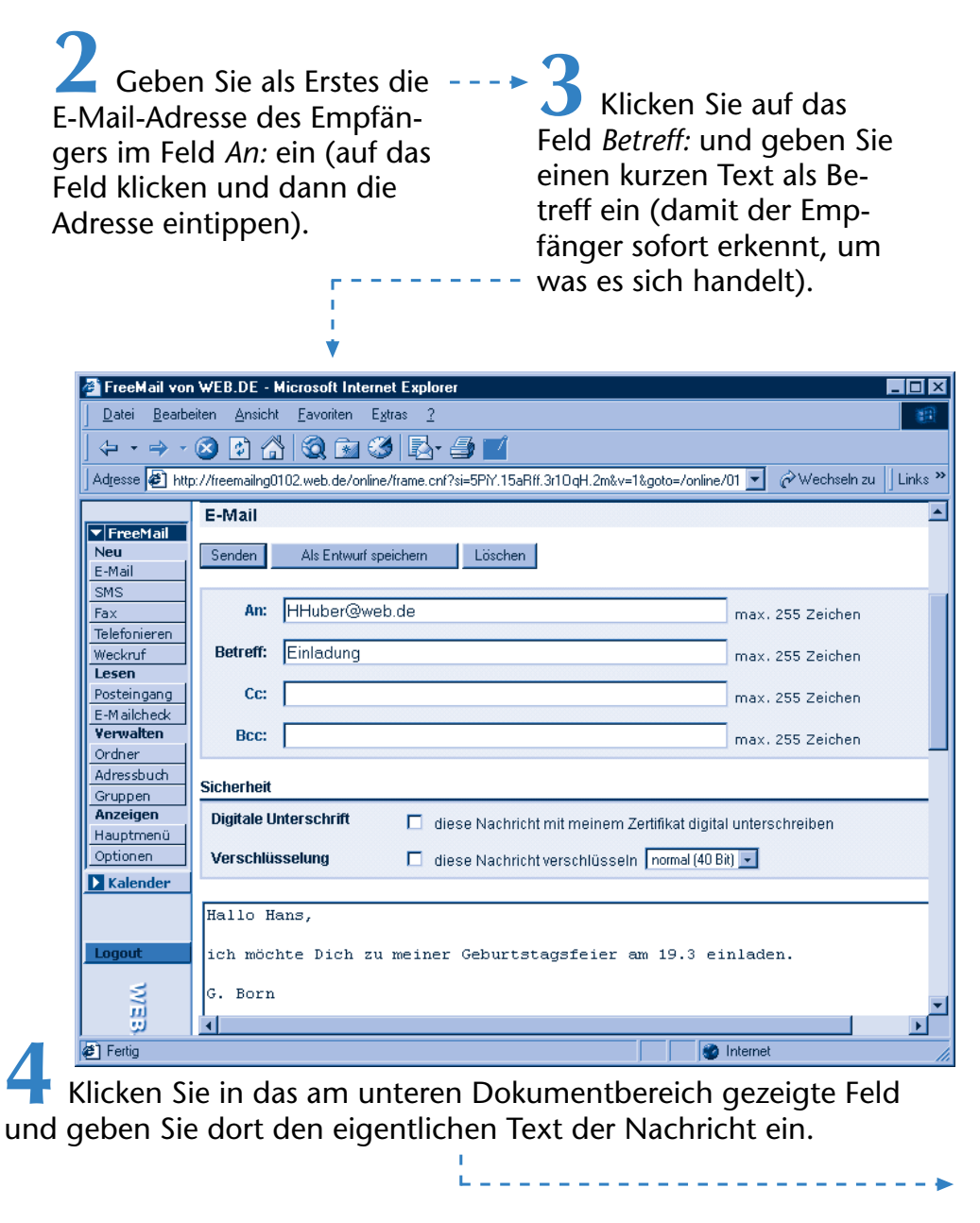

**5** Ist die Nachricht fertig, suchen Sie die Schaltfläche *Senden* und klicken darauf.

Die Nachricht wird dann in einem Postausgang abgelegt und verbleibt dort, bis der Postausgangsserver von WEB.DE die Nachricht abholt und verschickt (was einige Zeit dauern kann). Sie können die Ordner des Posteingangs und des Postausgangs etc. übrigens durch Anklicken der Schaltfläche *Ordner* (linke Spalte der Webseite) ansehen. Über die Schaltflächen der linken Spalte stehen Ihnen weitere Funktionen (z.B. zum Senden von SMS- und FAX-Nachrichten, ein Adressbuch etc.) zur Verfügung.

Mit den obigen Erläuterungen sollten Sie die ersten E-Mails verschicken und auch empfangen können. Zum Probieren können Sie sich ja selbst eine E-Mail an die eigene Adresse senden. Der Vorteil des obigen Ansatzes, E-Mails über Webseiten zu verschicken, liegt darin, dass dies mit wenig Aufwand verbunden ist. Ein einmal eingerichtetes Konto lässt sich später jederzeit über die Webadresse nach Eingabe von Benutzername und Kennwort abrufen. Das kann notfalls auch mal in einem Internet-Cafe auf Mallorca geschehen. Nachteilig ist aber, dass Sie zum Schreiben und Lesen der E-Mails immer online sein müssen. Das Windows-Programm Microsoft Outlook Express bietet hier wesentlich mehr Komfort.

#### **Zusammenfassung**

In diesem Kapitel haben Sie einen Einblick in die Welt des Internets und in das Surfen im Web bekommen. Für den Einstieg reicht das, und Sie kommen mit den gezeigten Funktionen auch schon recht weit. Allerdings musste aus Platzgründen vieles verkürzt dargestellt werden. Eine wesentlich detailliertere Darstellung interessanter Webseiten, Anleitungen zum Suchen im Internet, Informationen zum Homebanking, Tipps zur Bearbeitung Ihrer E-Mails mit Outlook Express und vieles mehr finden Sie in dem Markt+Technik-Titel »Internet – leichter Einstieg für Senioren«.

# **Lernkontrolle**

Zur Überprüfung Ihres Wissens können Sie die folgenden Fragen beantworten. Die Antworten sind in Klammern angegeben.

# **Was versteht man unter einem Hyperlink?**

(Das ist ein Verweis innerhalb einer Webseite auf eine andere Webseite oder einen anderen Abschnitt im gleichen Dokument. Das Dokument wird durch Anklicken des Hyperlinks im Browser aufgerufen.)

- **Wie laden Sie eine Webseite im Internet Explorer?** (Internet Explorer starten und die URL der Seite im Feld *Adresse* eintippen.)
- **Wie lässt sich die vorherige Seite im Internet Explorer abrufen?** (Verwenden Sie die Schaltfläche *Zurück*.)